# Videos in PowerPoint

## **Embed a Video**

You can embed videos in a PPT slide the same as any other media.

- 1. Click the Insert tab.
- 2. Click the Movie icon in the Media group on the far right of the ribbon.
- 3. Navigate to your movie file and click OK.

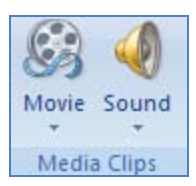

#### *Note that PowerPoint only supports the following video file types:*

- .asf
- .avi
- .mpg or mpeg
- .wmv

*If your video is not in one of these formats then you will have to convert it. Fortunately, there are dozens of free online media converters available.* 

### **Packaging Files**

Don't forget that PPT does not embed a video file. It only links to it. In order to share your presentation with others you will need to ensure that the PPT file and all linked media files are all in the same folder.

- 1. Under the Office button, choose Publish
- 2. Choose Package for CD.

It will do all the conversion/link checking for you.

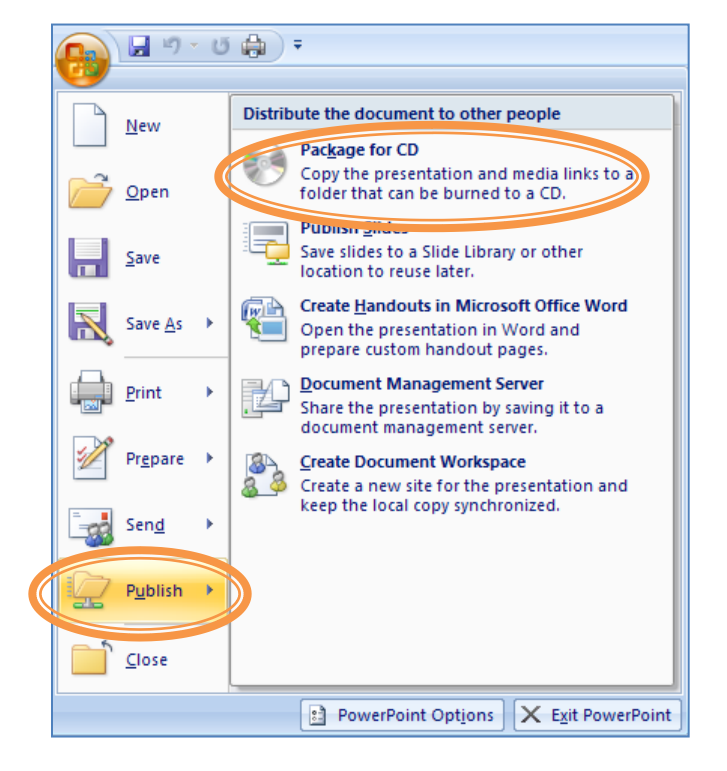

## **Embed a You Tube video**

YouTube videos are not actually embedded in the presentation. Instead you create a placeholder for it that contains the link to the video in YouTube.

To show a YouTube video in PowerPoint 2007 follow these simple steps:

- 1. First turn on the Developer Tab on the Ribbon by clicking on the Microsoft logo at the top left of the window and selecting PowerPoint Options all the way at the bottom of the menu.
- 2. Next check the box next to "Show Developer Tab in the ribbon". Click OK
- 3. Go to YouTube and select a video to embed
- 4. Copy the URL
- 5. On the Developer menu choose "More Controls"
- 6. Select Shockwave Flash Object
- 7. Click and drag on the PowerPoint slide to add the Flash object
- 8. Right Click the object placeholder and select properties
- 9. Set the Movie property to the URL you copied
- 10. In the URL delete "**watch?**" and change the "**=**" sign to a **⁄**
- 11. Adjust the options for Looping or AutoPlay if desired

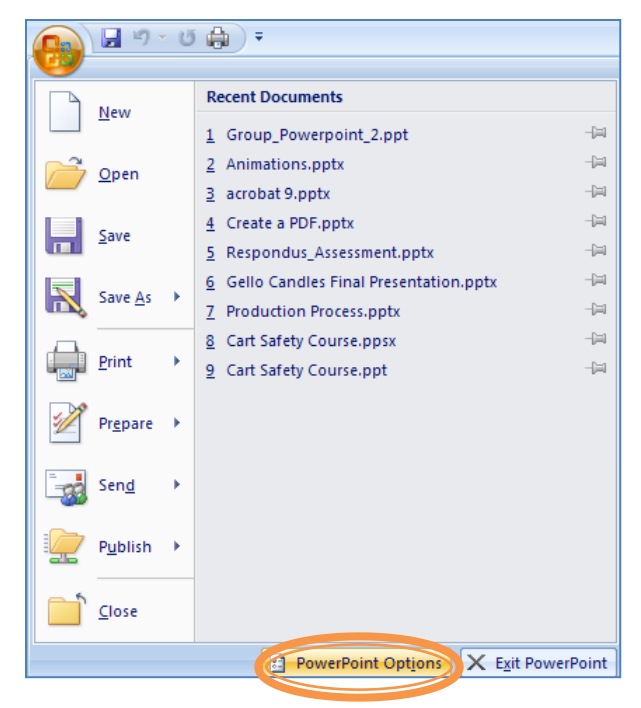

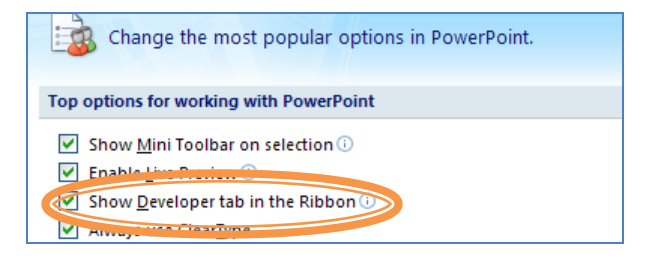

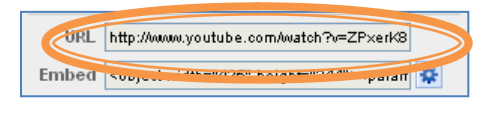

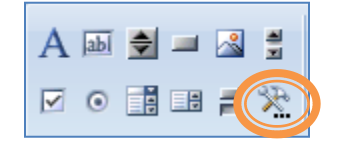